# Ontwerp modus gebruiken

In de Ontwerp modus kunt u een ontwerp oppervlak selecteren en laden voor geleiding.

 $+ + + + + +$ 

+ + + + + + + +

+ + + + + + + + + + + + +

Ontwerpen bevatten een oppervlak en optioneel lijnenwerk. U kunt een lijn selecteren en daar geleiding op krijgen vanaf het werktuig focuspunt.

Trimble® Earthworks ondersteunt DSZ ontwerpbestanden die op kantoor zijn aangemaakt en vanuit Business Center Heavy Construction Edition zijn geëxporteerd.

Om de Ontwerp modus te kunnen gebruiken, moet uw systeem met twee GNSSontvangers uitgerust zijn.

## 1.1 Ontwerp modus selecteren

- 1. Op het Dashboard tikt u op het vak Job instellingen.
- 2. In het scherm Job instellingen selecteert u de Ontwerp modus, een project en een ontwerp bestand.
- 3. Tik op Toepassen. Het werkscherm verschijnt.

## 1.2 Het werkscherm

In de Ontwerp modus verschijnt dit symbool (en de naam van het geselecteerde ontwerp) linksboven op het werkscherm:

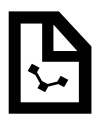

Houd het symbool ingedrukt om het scherm Job instellingen te openen.

#### 1.2.1 De Ontwerp verstelling symbolen

De verstelling symbolen worden altijd in dezelfde volgorde van links naar rechts op de geleidingsbalk weergegeven, zoals hieronder getoond:

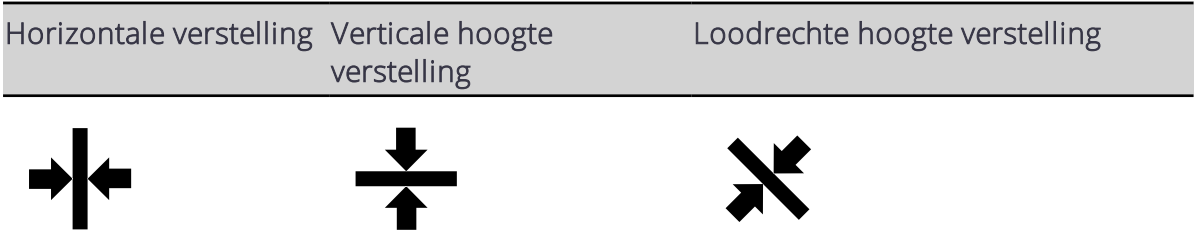

Trimble® Earthworks V1.1 Instructies voor de gebruiker | 1

<sup><sup>®</sup>Frimble.</sup>

*NB – Ofwel het verticale hoogte verstelling of het loodrechte hoogte verstelling symbool verschijnt, afhankelijk van welk type verstelling in gebruik is.*

Gebruik de verstelling symbolen op de volgende manieren:

- . Tikken om door de geconfigureerde verstelling geheugens te bladeren.
- Ingedrukt houden om de respectievelijke verstelling configuratieschermen te openen.

#### De verstelling instellingen schermen

- Gebruik het horizontale verstelling scherm om een aslijn te selecteren en een verstellingwaarde te configureren.
- Gebruik het hoogte verstelling scherm om een verticale of loodrechte verstelling te configureren.
- U kunt de externe schakelaar gebruiken om de verstelling groter of kleiner te maken.

*NB – Wanneer u van Ontwerp modus naar Diepte en helling modus wisselt, gaat het systeem terug naar een Hoogte verstelling van 0,00.*

#### 1.2.2 Overlays

Het overlays symbool bevindt zich in de rechter bovenhoek van de geleidingsbalk:

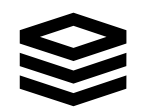

Gebruik dit symbool om direct het Overlays scherm te openen, waarin u bepaalt wat er in de geleiding weergave wordt getoond.

#### 1.2.3 Het geleiding venster

Het geleiding venster toont de machine ten opzichte van het oppervlak dat wordt bewerkt. U kunt drie verschillende vensters instellen om tegelijkertijd weer te geven, waarbij u de keuze hebt uit de volgende typen weergaven:

- $\cdot$  3D
- Dwarsprofiel
- $\bullet$  Profiel
- **Bovenaanzicht**
- <sup>l</sup> Niveau aanzicht

#### 1.2.4 Tekst items

Gebruik het tekstlint (onder aan de geleiding weergave) om de tekst items van uw keuze weer te geven. Handige tekst items voor de Ontwerp modus zijn:

- Uitgr/oph links
- Uitgr/oph rechts

 $\bullet$  Af lijn

Om tekst items toe te voegen, te verwijderen, of te herschikken, houdt u ergens op het tekstlint ingedrukt. Er verschijnt een Geleiding scherm, waarin u de tekst items kunt configureren.

#### 1.2.5 Systeem instellingen

Het Systeem instellingen symbool bevindt zich linksonder op het werkscherm:

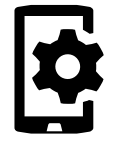

Gebruik het Systeem instellingen menu om diverse functies te configureren, onder andere:

- Lichtbalken
- <sup>l</sup> Eenheden
- <sup>l</sup> Bestandsoverdracht

#### 1.2.6 De snelknoppenbalk

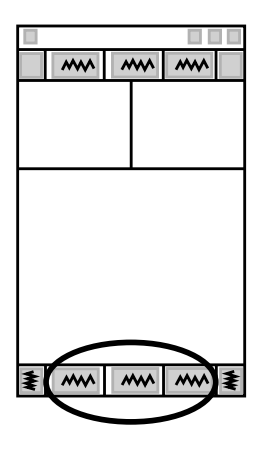

De snelknoppenbalk biedt de mogelijkheid vaak terugkerende taken gemakkelijk uit te voeren. De symbolen dienen voor items m.b.t. Ontwerp, zoals Punt vastleggen en Werktuig focus.

#### 1.2.7 Werk instellingen

Het Werk instellingen symbool bevindt zich rechtsonder op het werkscherm:

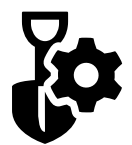

Gebruik het Werk instellingen menu om instellingen te configureren die veranderen afhankelijk van de eisen van individuele taken, onder andere:

- Werktuigen
- Hoogte verstelling
- Navigeer naar punt

# 1.3 Juridische en veiligheidsmededelingen

Raadpleeg de Gids met juridische en veiligheidsmededelingen voor:

- Voorwaarden en condities
- Belangrijke veiligheidsinformatie
- Informatie over garantie en conformiteit

© 2017, Trimble Incorporated. Alle rechten voorbehouden.